Guía Rápida para ubicarnos en la nueva Moodle

A continuación ubicaremos rápidamente los accesos más utilizados en la nueva Moodle de la Facultad de Artes.

 **Cómo ubicar algunos accesos y botones importantes en esta actualización de Moodle**

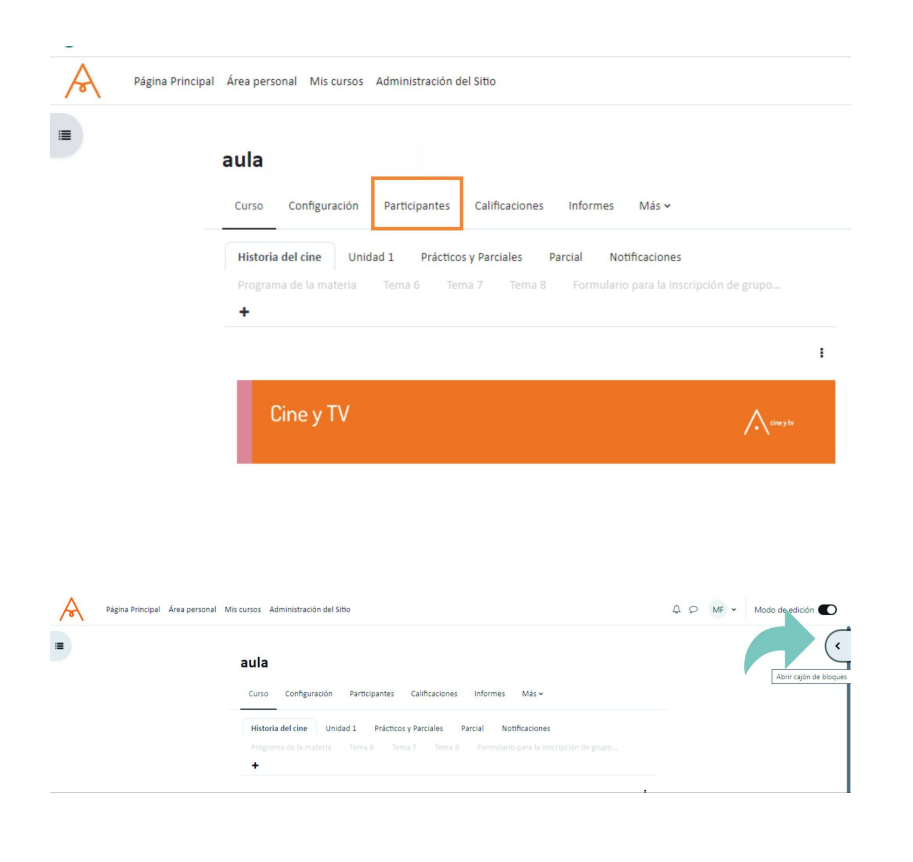

La sección de **participantes** podemos encontrarla en la barra de acceso rápido junto con otras secciones de uso frecuente como la configuración del aula, el curso general e incluso una opción de "Más", que exploraremos posteriormente.

**UNC** 

El **bloque de solicitud de ayuda y preguntas frecuentes** para el módulo se encuentran hacia la derecha de tu pantalla normalmente es necesario abrir el bloque

TECNOLOGÍA **EDUCATIVA** 

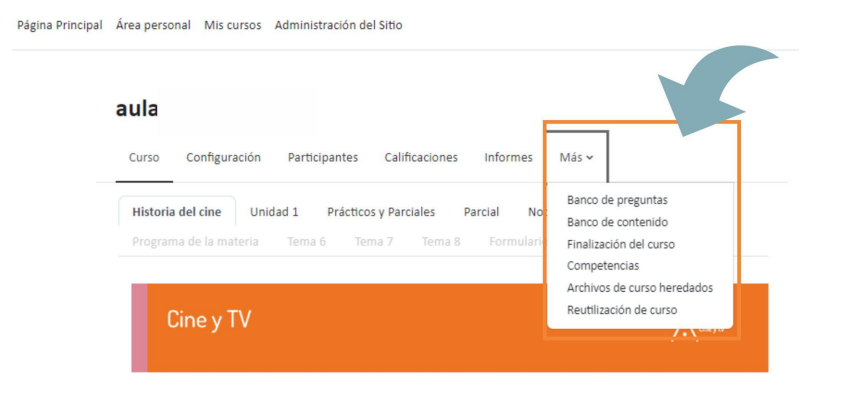

El **bloque de solicitud de ayuda y preguntas frecuentes** para el módulo se encuentran hacia la derecha de tu pantalla normalmente es necesario abrir el bloque

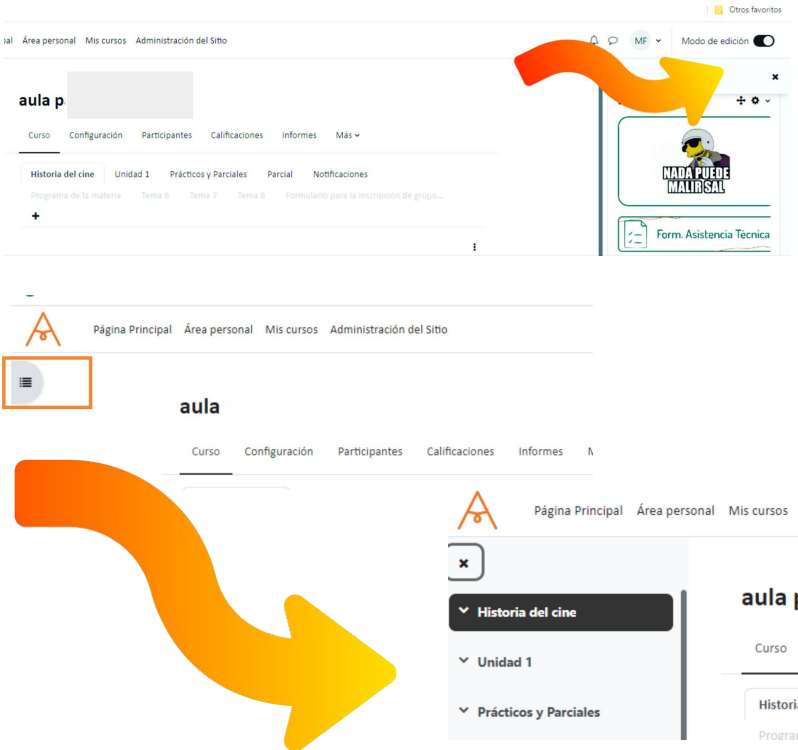

En el margen superior, también vamos a encontrar la **botonera de activación de edición**, moviendo el círculo hacia la derecha, se coloca en color azul y se podrá activar para poder modificar diferentes opciones en el aula.

Y finalmente, para terminar este recorrido, a la izquierda abrimos el cajón del índice del curso, donde se desplegará el árbol del curso.

Cualquier duda o consulta, queda abierto nuestro correo habitual, tecnologiaeducativa@artes.unc.edu.ar o de manera presencial en los días y horarios informados.

Of. de Tecnología Educativa Secretaría Académica - Facultad de Artes - UNC

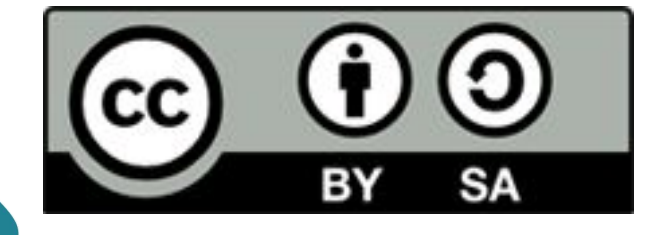

Este material se distribuye bajo una [Licencia Creative Commons Atribución-CompartirIgual 2.5](http://creativecommons.org/licenses/by-sa/2.5/ar/) **[Argentina](http://creativecommons.org/licenses/by-sa/2.5/ar/)**